# *VersaCAMM Driver for Mac OS X*

OS Mac OS X v10.2, v10.3 Application Software Adobe Illustrator 10, Adobe Illustrator CS

This software is a printer driver for Roland VersaCAMM series. It enables artwork created by Adobe Illustrator to Print&Cut on VersaCAMM. (RIP not required.) Install printer driver and plug-in software for Illustrator to extract the cutting data.

# *Installation*

## *Step 1*"*Install the Printer Driver*

- ✤ Double-click the [VersaCAMM Driver Installer] Icon inside the [ENG] folder which is located inside the VersaCAMM Driver Installation CD to start the installer.
- **2.** Follow the instruction until to the end.
- **3.** Connect the VersaCAMM to Mac with USB cable. (Make sure to connect the USB cable to the Mac main unit and not to the key board.)
- 4. Start [Applications] [Utilities] [Print Center]. ([Printer Setup Utility] for OS X v10.3)
- **5.** Click [Add] and select [USB].
- **6.** Select [Roland SP-300] and click [Add].

## *Step 2*"*Install the Plug-in*

Finish Adobe Illustrator before proceeding to the followings.

### *Adobe Illustrator 10*

Copy the [Contour Cutting] file inside the VersaCAMM Driver for Mac OS X Installation CD – [ENG] – [Plug-ins] – [Adobe Illustrator 10] folder to the  $[Applications] - [Adobe Illustrator 10] - [Plug-ins]$  folder which is located in the hard-disk where Illustrator is installed.

### *Adobe Illustrator CS*

Copy the [Contour Cutting] file inside the VersaCAMM Driver for Mac OS X Installation CD – [ENG] – [Plug-ins] – [Adobe Illustrator CS] folder to the [Applications] – [Adobe Illustrator CS] – [Plug-ins] folder which is located in the hard-disk where Illustrator is installed.

# *Uninstallation*

# *Step 1*"*Uninstall the Printer Driver*

- ✤ Start [Applications] [Utilities] [Printer Center]. ([Printer Setup Utility] for OS X v10.3)
- 2. Select [Roland SP-300] and click [Delete].
- **3.** Double-click the [VersaCAMM Driver Installer] inside VersaCAMM Driver Installation CD [ENG] Folder to start the installer.
- 4. Follow the instruction until to the end.
- 5. Uninstall can proceed by selecting the Pop-Up menu as below.

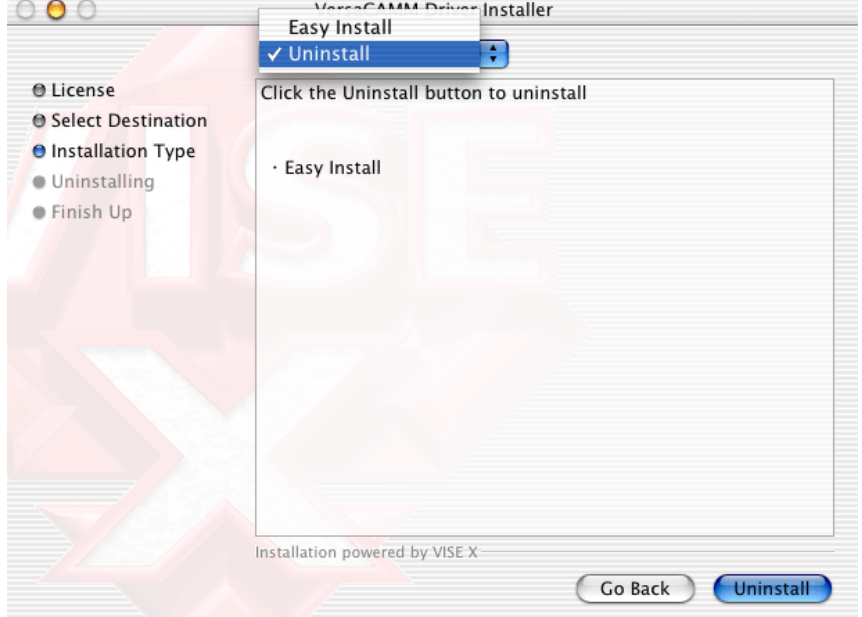

# *Step 2*"*Uninstall the Plug-in*

Finish Adobe Illustrator before proceeding to the followings.

## *Adobe Illustrator 10*

Delete the [Contour Cutting] file from the [Plug-ins] Folder inside the [Applications] – [Adobe Illustrator 10] which is located inside the hard-disk where the Illustrator is installed.

### *Adobe Illustrator CS*

Delete the [Contour Cutting] file from the [Plug-ins] Folder inside the [Applications] – [Adobe Illustrator CS] which is located inside the hard-disk where the Illustrator is installed.

# *Create the Data*

Create the layer for cutting in case of performing contour-cut. Make sure to have 2 different layers for printing and also for cutting.

1. Create the layer for cutting and draw a object for cutting.

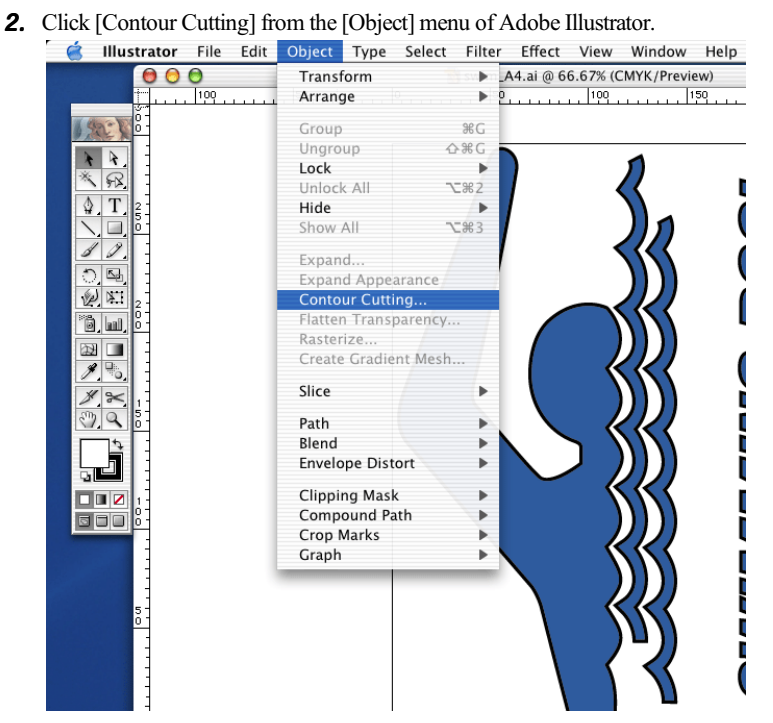

**3.** Click the layer where you draw a cutting object and put the [Scissors] mark. This layer will be the cutting layer. Click [Verify]. The object will be recognized as cutting object if the message [Verification Succeeded] is displayed. Cutting will not be performed when the message [Verification Failed] is displayed.

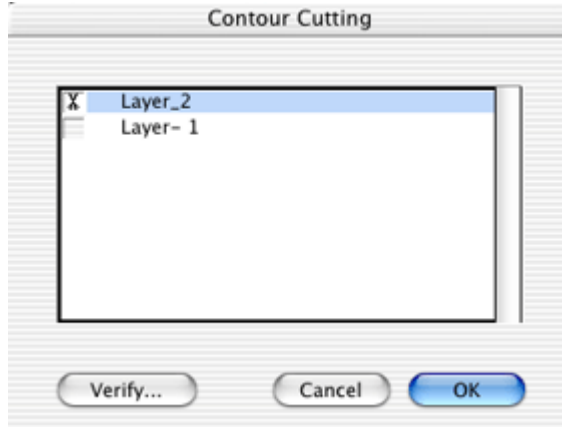

# *Note*

#### *When performing only Cutting*

Data where there is no printing object will not be output. Follow the instruction below in case performing only cutting. Make sure to prepare at least 1 Print Layer where there is no [Scissors] mark. Draw and print object as a dummy in this layer. Then, it will become possible to output, though it requires settings for the driver to only output cutting data. Select [Cut Only] inside the [Printer Control] tab of the driver prior to output.

## *Cutting Order*

Order to have each path to be cut depends on the order listed in the layer window of Illustrator. Change the order in the list to change the order to cut each path.

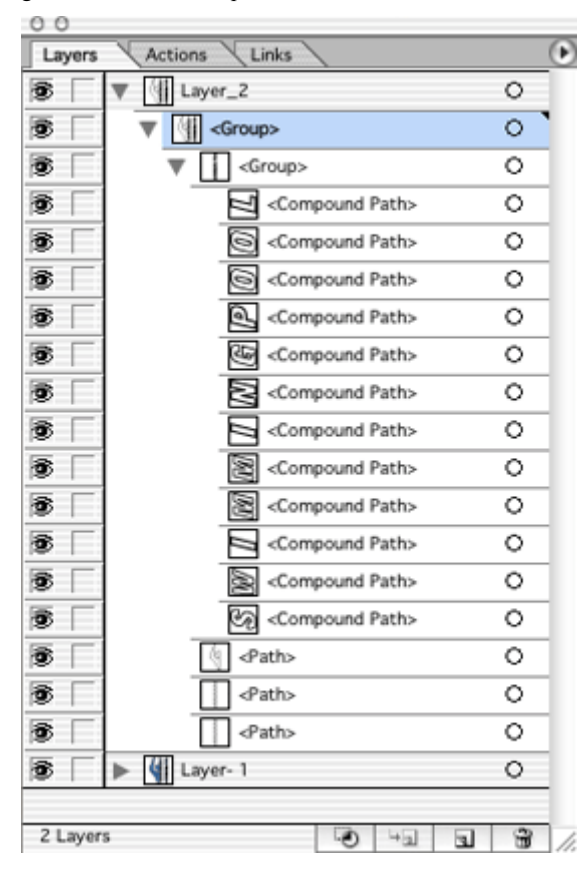

## *Non-Display of Cutting Layer*

Object in the cutting layer will be cut even not displaying the layer.

# *Document Setup & Output*

# *Adobe Illustrator 10*

- 1. Click [Document Setup] from the [File] menu of Adobe Illustrator.
- 2. Click [Page Setup] and open the Page Setup dialog.

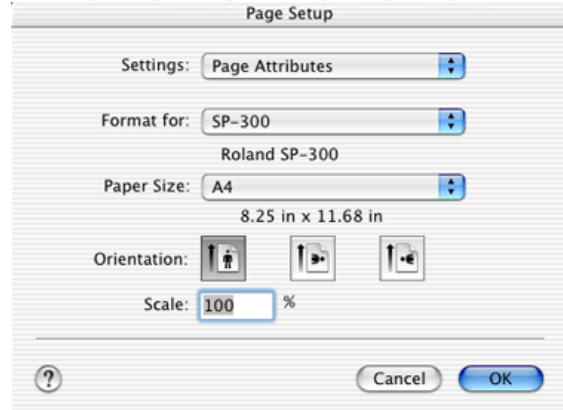

- **3.** Select [SP-300] for [Format for].
- 4. Select [Paper Size].

Note : Make sure to setup the Custom Paper Size within the range of 25.4mm – 736mm in width and 25.4mm – 2311mm in length. Make sure to setup the length to be longer than the width.

**5.** Adjust [Orientation] and [Scale].

Note : Print and Cut position will not match in case the size except [Custom Size] is selected in the Document Setup dialog after changing the [Scale] in the Page Setup dialog. In this case, set [Scale] in Page Setup dialog to [100%] and adjust the object itself.

**6.** Click [OK] to return to Document Setup dialog and click [Use Page Setup].

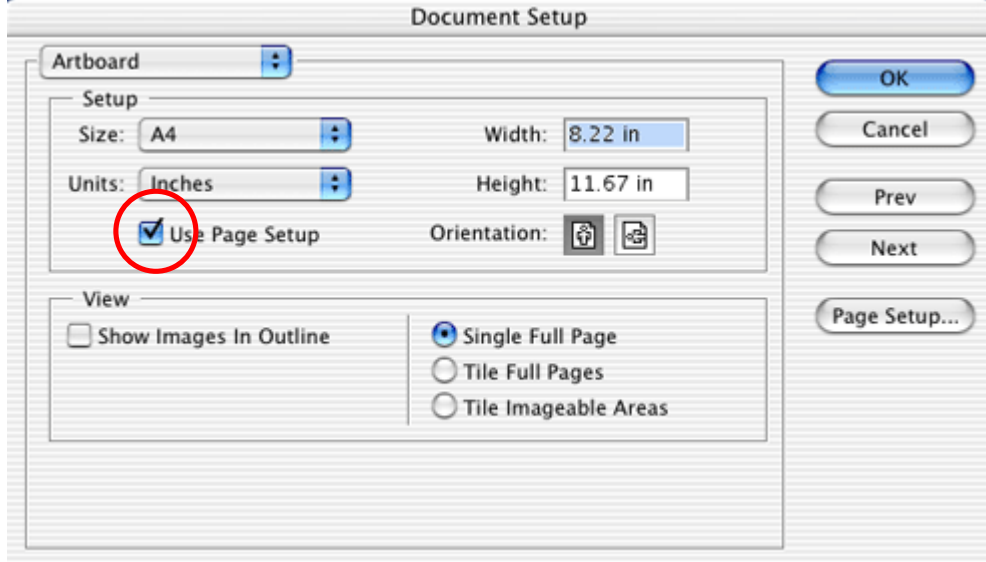

7. Click  $[OK]$ .

8. Click [Print] from the [File] menu and select [SP-300] for [Print]. Set up the other necessary configurations and click [Print].

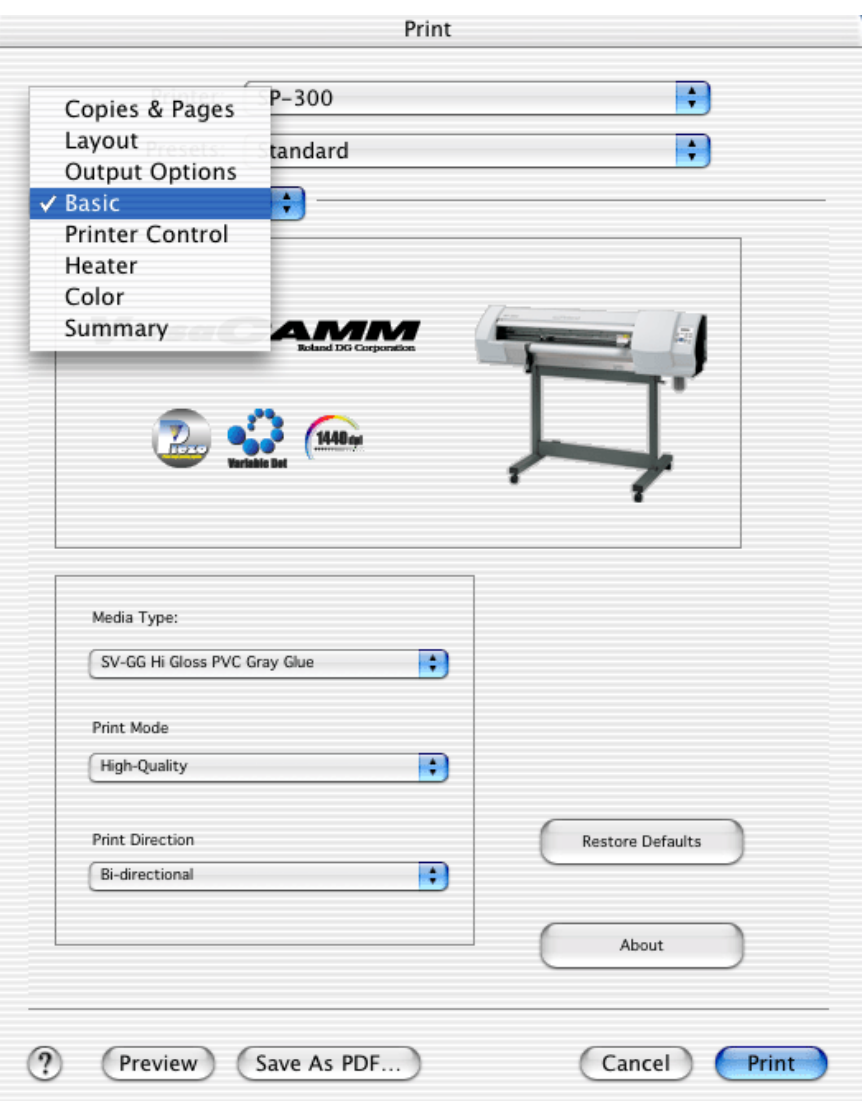

# *Adobe Illustrator CS*

1. Click [Document Setup] from the [File] menu of Adobe Illustrator. Setup the Artboard to be bigger than the print area and click [OK].

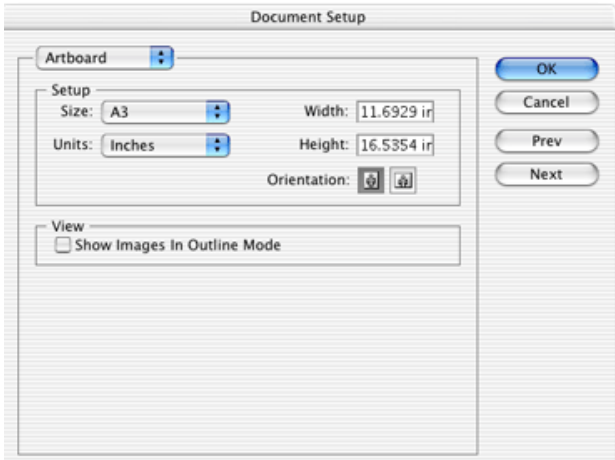

- 2. Setup the print area by using the Page Tool.
	- Note : Make sure to setup the print area before print. Otherwise the Print and Cut won't match.

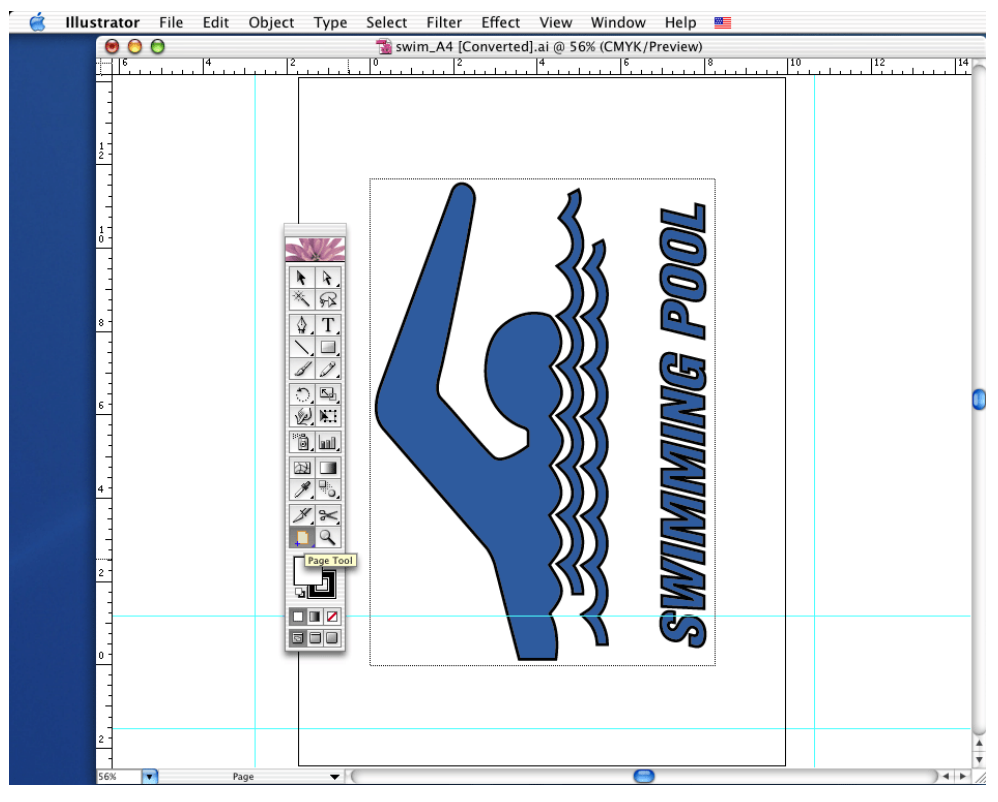

- **3.** Click [Print] from [File] menu.
- 4. Click [Page Setup] and open the Page Setup dialog.
- 5. Select [SP-300] for [Format for].
- **6.** Select [Paper Size]. Note : Custom Paper Settings is disabled. Select the from the list.
- **7.** Setup the [Orientation] and [Scale].
- $8.$  Click [OK].

Note : Repeat from 2 when you change the settings of [Paper Size], [Orientation] or [Scale] after clicking [Done].

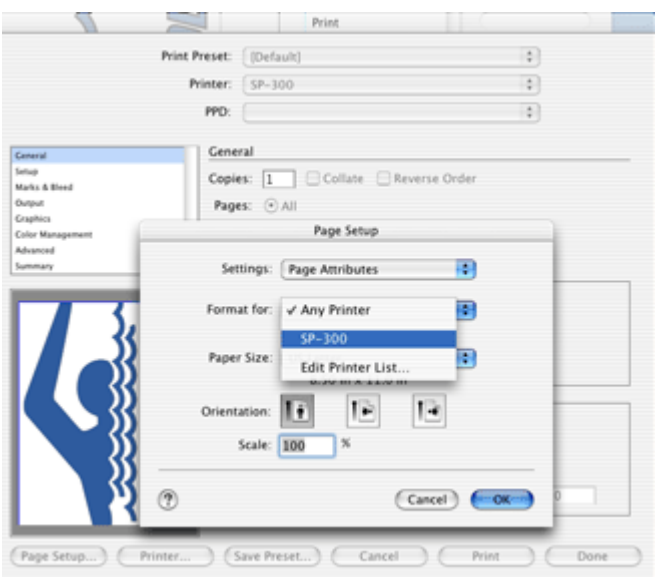

**9.** Open Print Dialog by clicking [Printer]. Note : Make sure to perform output after opening the Print dialog. You may not proceed further if not.

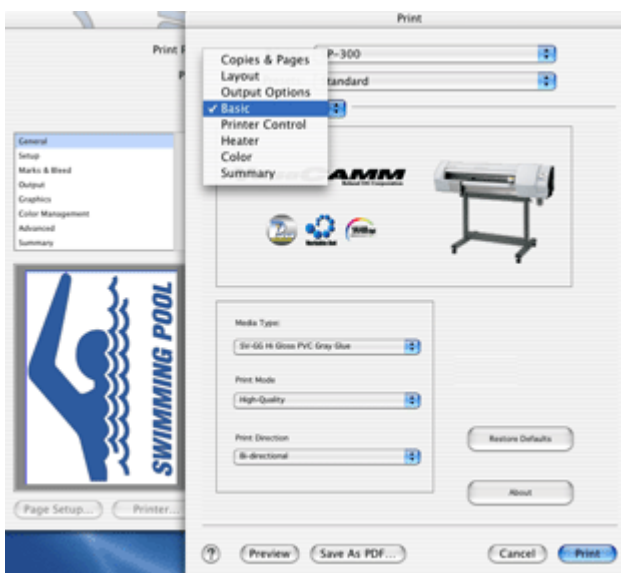

10. Setup necessary configurations in the driver and click [Print].

Note : Do not change [Media] or [Options]. Print cannot be performed correctly.

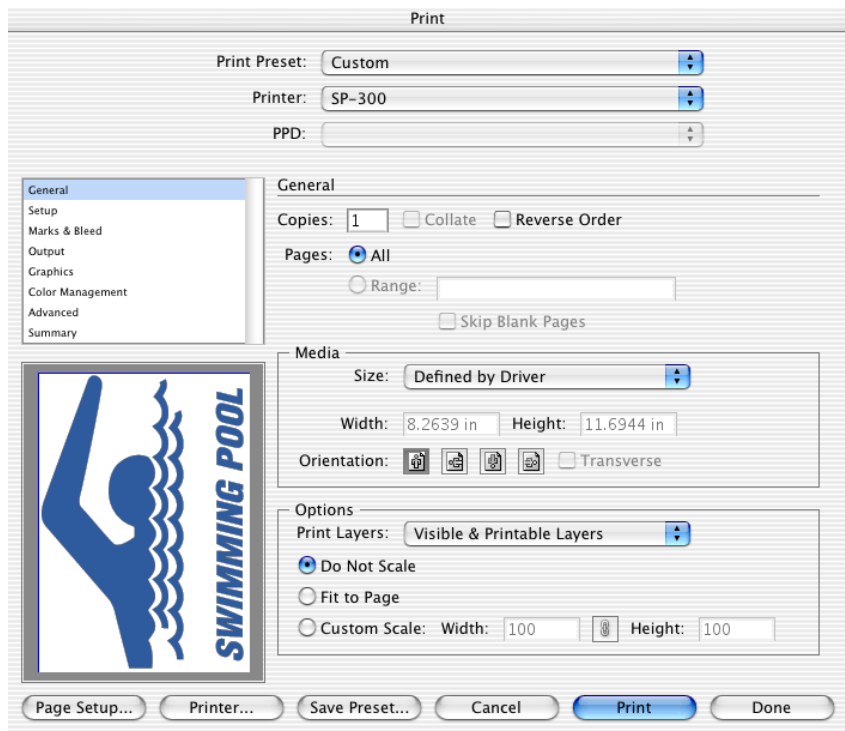

# *Advanced Printer Driver Settings*

## **[Basic] Tab**

### [Media Type]

Here you select the type of media. Printing matched to the selected media is carried out.

#### [Print Mode]

Here you select the printing quality. This determines whether priority is given to image quality or to speed.

#### [Print Direction]

Selecting "Uni-directional" yields higher image quality, but printing time is longer than when "Bi-directional" is selected.

# **[Printer Control] Tab**

## [Job Type]

"Print and Cut": First printing is performed, and then, if cutting lines are present, cutting is also carried out.

"Print Only": Only printing is performed. Any cutting lines that are present are ignored.

"Cut Only": No printing at all is performed; only cutting is carried out. If no cutting lines are present, then no operation is performed.

#### [Crop Marks]

Selecting this check box when [Job Type] is set to "Print Only" performs printing with crop marks.

Selecting this check box when [Job Type] is set to "Cut Only" performs automatic detection of crop marks before a cutting operation.

When [Job Type] is set to "Print and Cut," this check box is not available for selection.

#### [Rewind Media after Printing]

When the printing for one page ends, the media is automatically returned to the starting location.

#### [Rewind Media after Cutting]

When the cutting for one page ends, the media is automatically returned to the starting location.

### [Sheet Cut]

This selects whether the media is cut off after output of one page ends.

#### [Page Space]

This sets the blank margin between pages. You can make this setting when the [Enable Advanced Settings] check box has been selected.

#### [Head Speed]

This specifies the speed of the printing carriage during printing operations. Making the setting for an unsuitable value may adversely affect the printing results. You can make this setting when the [Enable Advanced Settings] check box has been selected.

When you select [Media Type] at the [Basic] tab, an optimal value for the selected media is entered here automatically.

#### [Calibration]

This sets the adjustment value for the media-movement distance in the feed direction. When this check box is not selected,

the setting made on the printer is used. You can make this setting when the [Enable Advanced Settings] check box has been selected.

When you select [Media Type] at the [Basic] tab, an optimal value for the selected media is entered here automatically.

#### [Overprint]

This makes the setting for ink overprinting. When "2" is specified, twice as much ink as usual is used. You use this when especially large amounts of ink are required.

You can make this setting when the [Enable Advanced Settings] check box has been selected.

#### [Enable Cutting Settings]

Selecting this check box makes it possible to make the settings for cutting parameters. When this is not selected the settings made on the printer are used.

## **[Heater] Tab**

#### [Enable Heater Settings]

Selecting this check box makes it possible to make the settings for temperature and the like. When this is not selected the settings made on the printer are used.

#### [Enable Fan Control Setting]

This sets the suction force used to hold the media against the platen and prevent it from coming loose. When this is not selected the settings made on the printer are used.

#### [Drying Time]

This sets the wait time that passes after the printing for one page ends until the printing for the next page starts. When you're performing printing and cutting, this is the wait time after printing ends until cutting starts.

### **[Color] Tab**

This lets you adjust the colors for printing. A sample image allows you to examine the effects of adjustment.

# *Limitation*

Layout function is not able to use.

Custom Paper Settings can not be done in Paper Size Setup with Adobe Illustrator CS. In case of selecting Custom Paper Size, output position could shift, output may clipped or print and cut position may not match.

Print and cut positions will not match when size except [Custom] is selected in the Artboard setting of Document Setup dialog after scaling is performed in the Page Setup dialog. In this case, adjust the size of the object itself and setup the value to [100%] for the scaling in the Page Setup dialog.

Output cannot be performed correctly with Adobe Illustrator except version 10 or CS. For the versions before Adobe Illustrator 10, open the file with Adobe Illustrator 10/CS once and save it in Adobe Illustrator 10/CS format.

Make sure to save and re-open the file again before the output. Cutting may not be performed correctly if the file is not opened once again with Adobe Illustrator 10.

Adobe and Illustrator are registered trademarks or trademarks of Adobe Systems Incorporated in the United States and/or other countries. Macintosh is a registered trademark of Apple Computer, Inc.

Other company names and product names are trademarks or registered trademarks of their respective holders.

VersaCAMM Driver for Mac OS X (ver. 3.00) 2004/10/08 Roland DG Corporation